## <span id="page-0-0"></span>APP 备案知识及填写指导

#### 目录

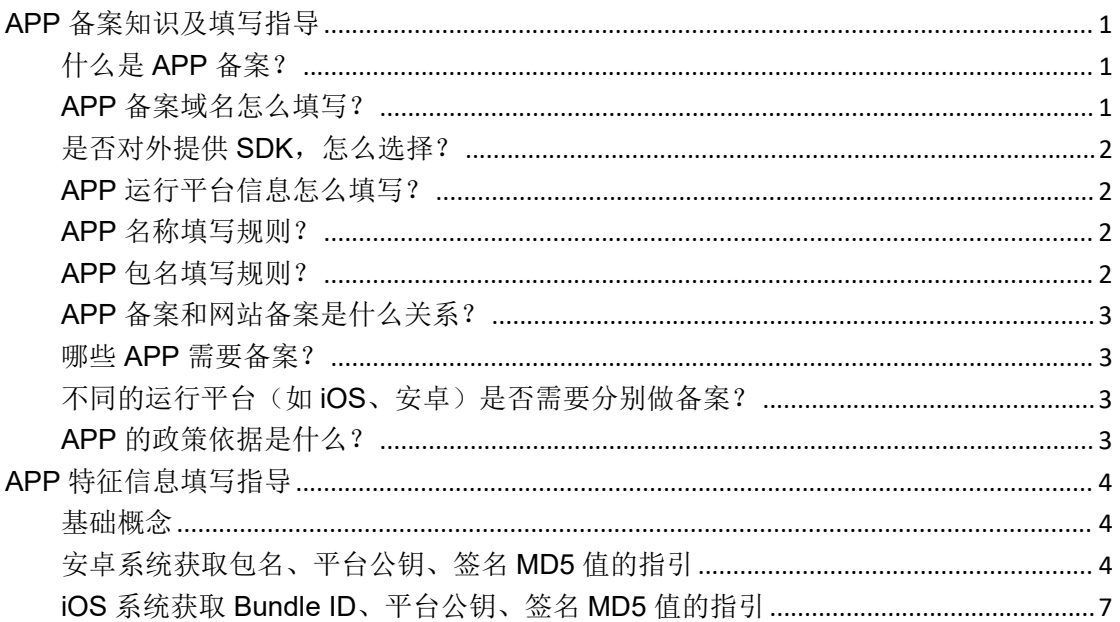

## <span id="page-0-1"></span>什么是 APP 备案?

APP 与网站同属于提供互联网信息服务核准,是指从事互联网信息服务的移动互联网应用 程序(以下简称 APP)主办者,应按照国家法律法规要求,向电信主管部门参照网站备案 的方式履行备案手续, 登记实名、网络资源和业务等信息。

## <span id="page-0-2"></span>APP 备案域名怎么填写?

- 1、APP 所有的自有域名都需要报备, 一个 APP 可以备案多个域名;
- 2、需分别填写 APP 在不同平台所使用的域名, 可支持备案到三级域名;

3、同一个主体下不同 APP 之间域名可以重复, APP 可以和网站共用一个域名, 需分别备 案。

(何为三级域名?例: yovole.com 为一级域名(主域名), a.yovole.com 为二级域名, a.b.vovole.com 为三级域名)

## <span id="page-1-0"></span>是否对外提供 **SDK**,怎么选择?

1、请根据 APP 是否使用外部 SDK 接口服务选择(如:支付类、定位类、登录类)及具 体服务提供商。

2、若使用的 SDK 服务商不在提供的列表内,请备注 SDK 的服务商名称和类型。

#### <span id="page-1-1"></span>**APP** 运行平台信息怎么填写?

1、根据 APP 运营情况, 选择 APP 运行平台。(例如: 安卓、iOS 等)

2、包名的含义:

安卓:软件包名称,俗称包名(安卓应用标识符)

iOS: Bundle ID (iOS 应用标识符)

3、公钥的获取:

安卓版 APP, 查找文件 APK signature 中模数(公钥)和 MD5 签名。

iOS 版 APP,在计划资源中查看证书,进入证书后,下载对应 APP 证书。通过查看详细 信息,获取公钥(公共密钥)和签名 SHA1 值(SHA-1)。

4、关于 APP 特征信息中的 MD5 值: APP 特征信息中的 MD5 值, 指的是 APP 证书的数 字指纹值。

安卓版 APP,请填写证书的 MD5 值 (以 16 进制形式填写)。

iOS 版 APP,请填写证书的 SHA-1 值 (以 16 进制形式填写)。

### <span id="page-1-2"></span>**APP** 名称填写规则?

1、同一个主体不同 APP, APP 名称不可相同;

2、不同主体 APP, APP 名称可以相同。

#### <span id="page-1-3"></span>**APP** 包名填写规则?

1、同一个主体不同 APP, APP 包名不可相同:

2、不同主体 APP, APP 包名可以相同。

## <span id="page-2-0"></span>**APP** 备案和网站备案是什么关系?

1、APP 和网站均属于互联网信息服务的一种,两者为并列关系;

2、网站备案需提供备案主体信息、服务信息及接入信息,APP 备案需同时提供 APP 特征 信息;

3、同一个主体可以同时完成网站备案与 APP 备案。

#### <span id="page-2-1"></span>哪些 **APP** 需要备案?

1、能够安装运行在安卓、iOS 等操作系统平台,以及小程序、快应用等软件开放平台的 应用程序,都需要按照《工业和信息化部关于开展移动互联网应用程序备案工作的通知》 的要求完成 APP 备案。小程序、快应用等通过分发平台提交备案申请;

2、服务器物理地址在境外的 APP 不需要备案;

3、计算器、手电筒等不联网的内置(不联网)应用、单机应用不需要备案。

## <span id="page-2-2"></span>不同的运行平台(如 **iOS**、安卓)是否需要分别 做备案?

1、若 APP 在不同的运行平台使用相同的名称,则只需要备案一次,最终发放一个备案号。 2、若 APP 在不同运行平台使用不同的名称,则需要按照不同的 APP 完成多次备案,最 终发放多个备案号。

## <span id="page-2-3"></span>**APP** 的政策依据是什么?

1、根据《中华人民共和国反电信网络诈骗法》第二十三条"设立移动互联网应用程序应当 按照国家有关规定向电信主管部门办理许可或者备案手续"有关要求。

2、《互联网信息服务管理办法》

## <span id="page-3-0"></span>**APP** [特征信息填写指导](https://docs.ucloud.cn/beian1/basics/knowledge4?id=app%e7%89%b9%e5%be%81%e4%bf%a1%e6%81%af%e5%a1%ab%e5%86%99%e6%8c%87%e5%af%bc)

<span id="page-3-1"></span>基础概念

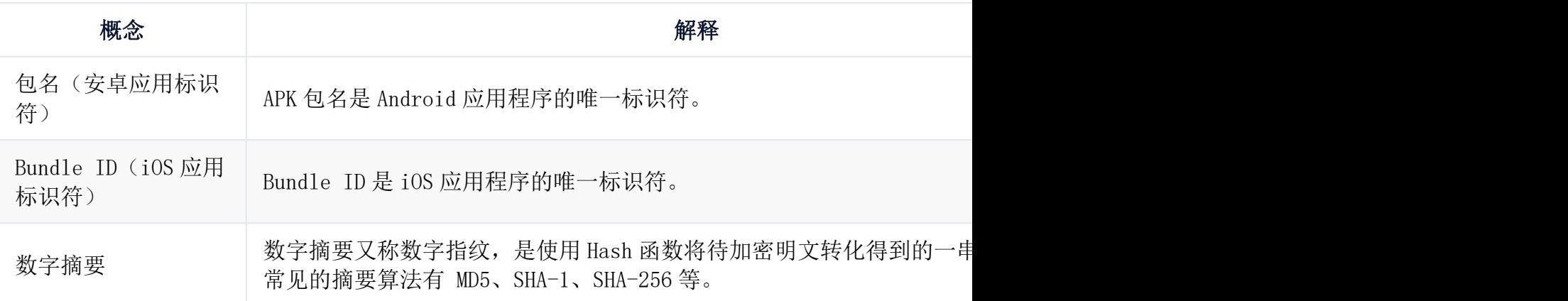

## <span id="page-3-2"></span>安卓系统获取包名、平台公钥、签名 **MD5** 值的指 引 医心包 医心包 医心包 医心包 医心包 医心包 医心包 医心包

公钥和 MD5 值可以通过安卓开发工具、keytool、Jadx-GUI 等多种工具获取,本文以使用 JadxGUI 工具获取为例。

1、下载 JadxGUI 工具:下载安装完成后,使用此工具打开 apk 包。

2、公钥与签名 MD5 值获取: 查找文件 APK signature 中模数(公钥)和 MD5 签名。

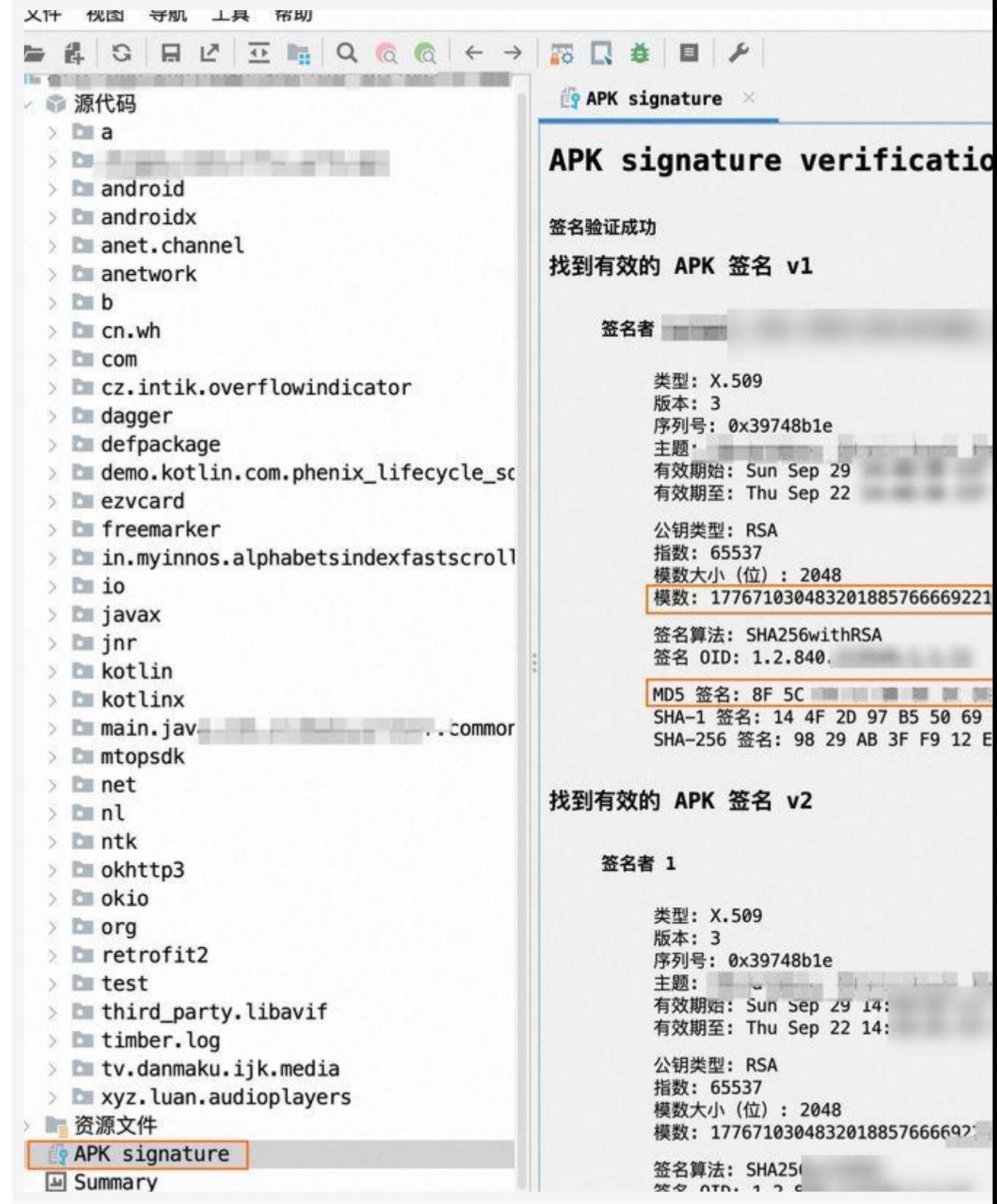

、包名获取:查找资源文件下 AnddroidManifest.xml 中的 package 属性对应信息。

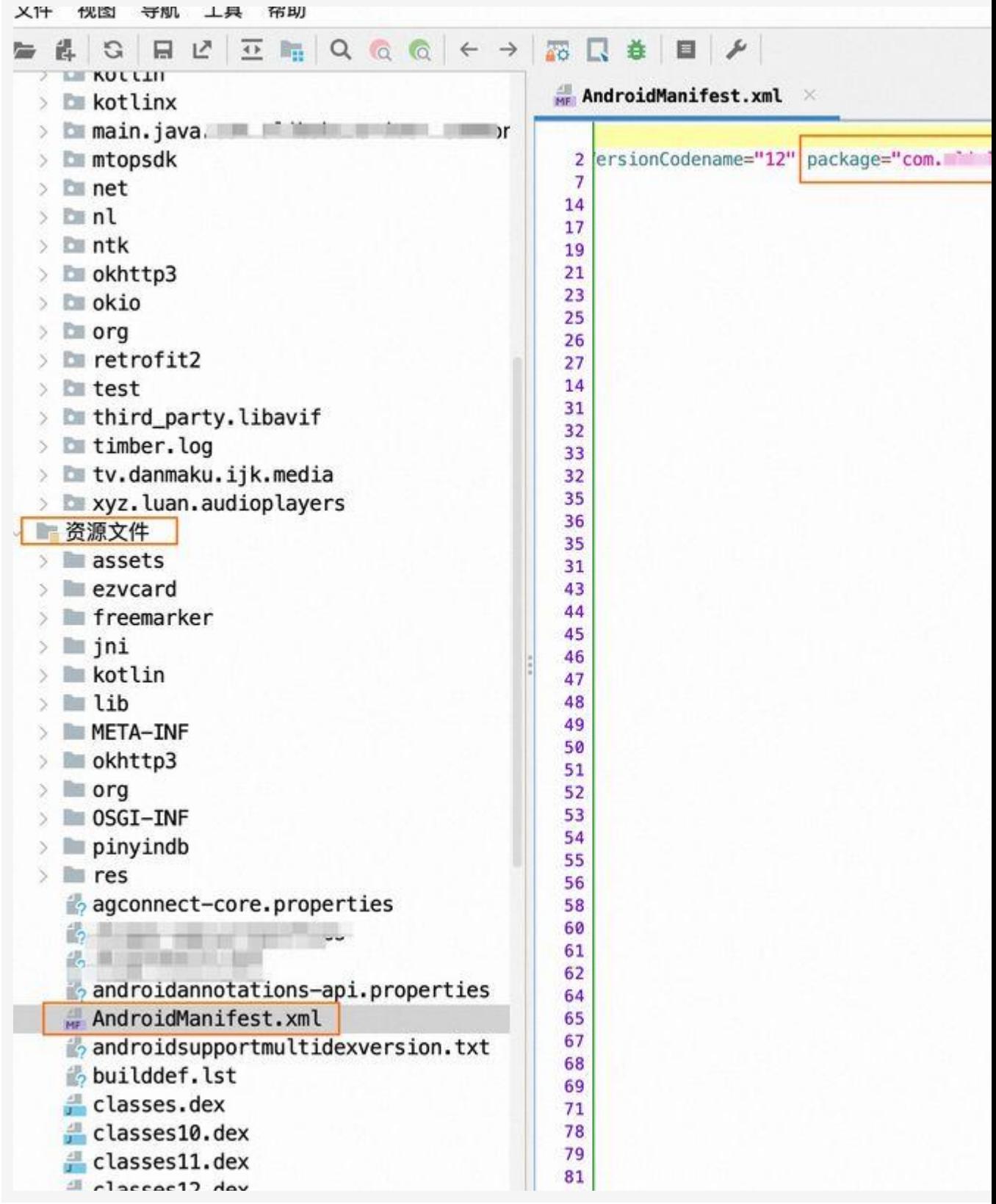

## <span id="page-6-0"></span>**iOS** 系统获取 **Bundle ID**、平台公钥、签名 **MD5** 值的指引

1、使用 APP 对应的 iOS 开发者账号登录 Developer 控制台, 找到下图标识符(英文), 单 击进入 Certificates,ldentifiers&Profiles 页面。

2、Bundle ID 获取: 在 Certificates,Identifiers&Profiles 页面, 单击 Identifiers, 其中 IDENTIFIER 列对应的就是 Bundle ID。

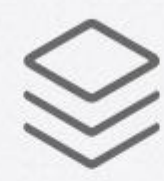

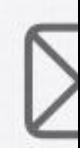

计划资源

电子邮

# 计划资源

## **App Store Connect**

管理你的 App 在 App Store 上的版本、元 数据等。

App 分析  $+4+$ 

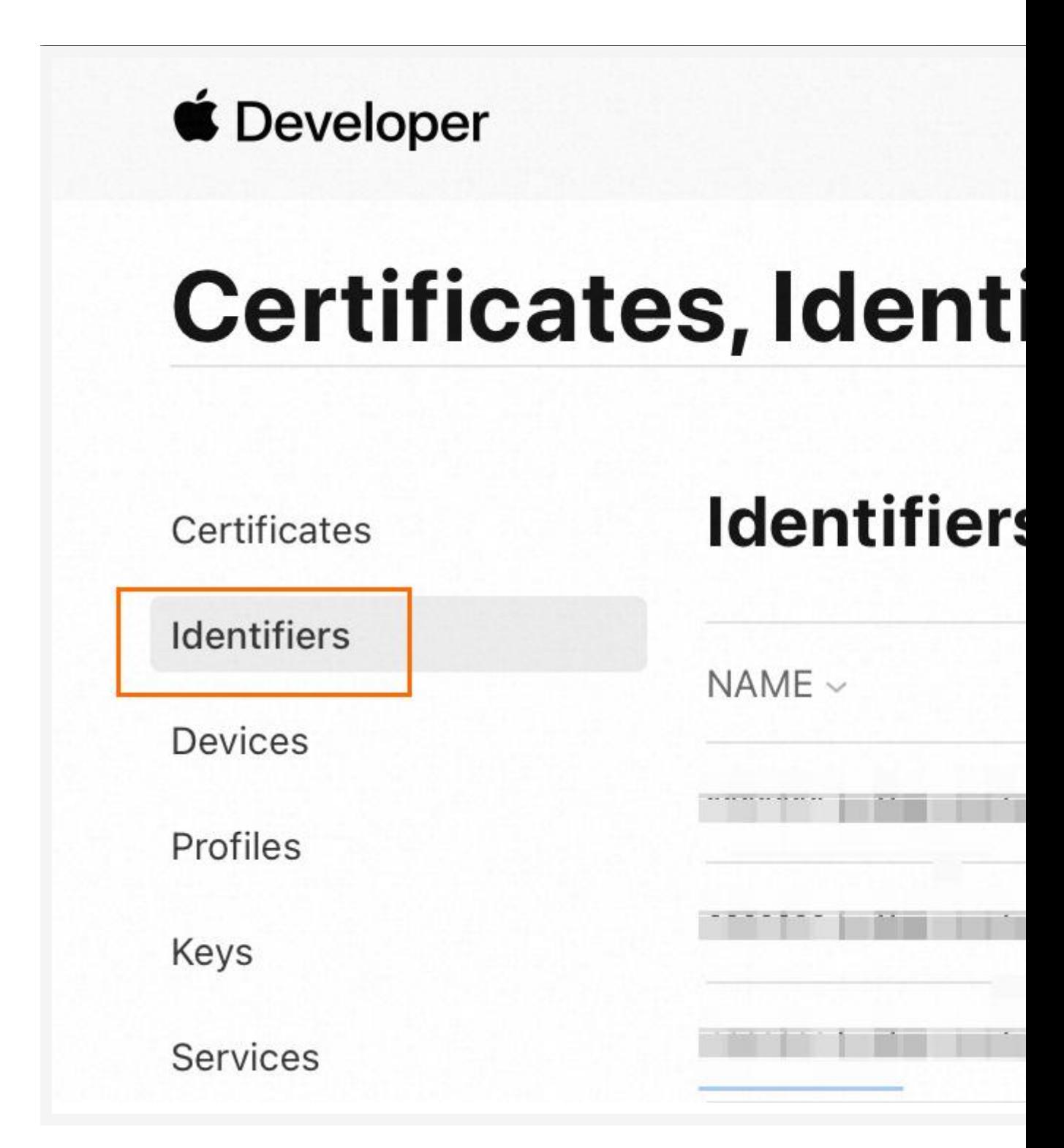

3、公钥与签名 SHA1 值获取: 在计划资源中, 单击证书(英文), 进入 Certificates 页面, 可查看证书详情,并下载 APP 对应的证书。通过查看证书详细信息,可获取公钥和签名 SHA1 值。

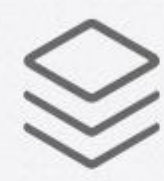

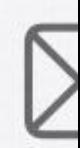

计划资源

电子邮

# 计划资源

## **App Store Connect**

管理你的 App 在 App Store 上的版本、元 数据等。

App 分析  $+4+$ 

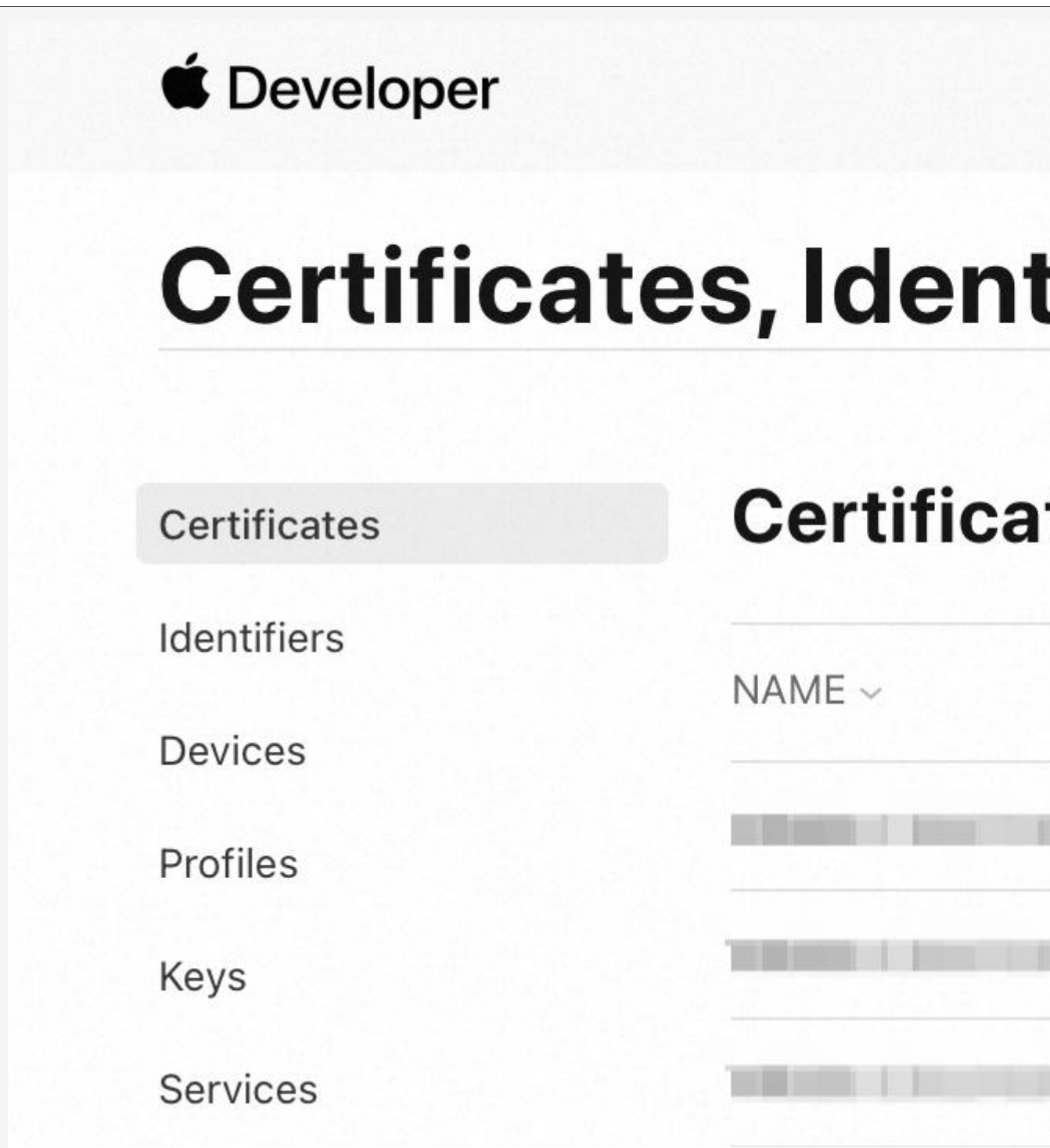

公钥(公共密钥):如果公共密钥显示不完整,您可先单击省略号,如果省略号仍然打不开 或不显示,直接复制公共密钥省略号前面显示出的数据进行填写即可。

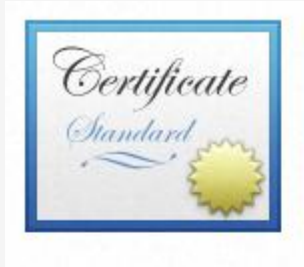

签发者:

过期时间: 2028年7月10日 星期一 中国标准时间 ◎ 此证书有效

#### 信任  $\geq$

细节

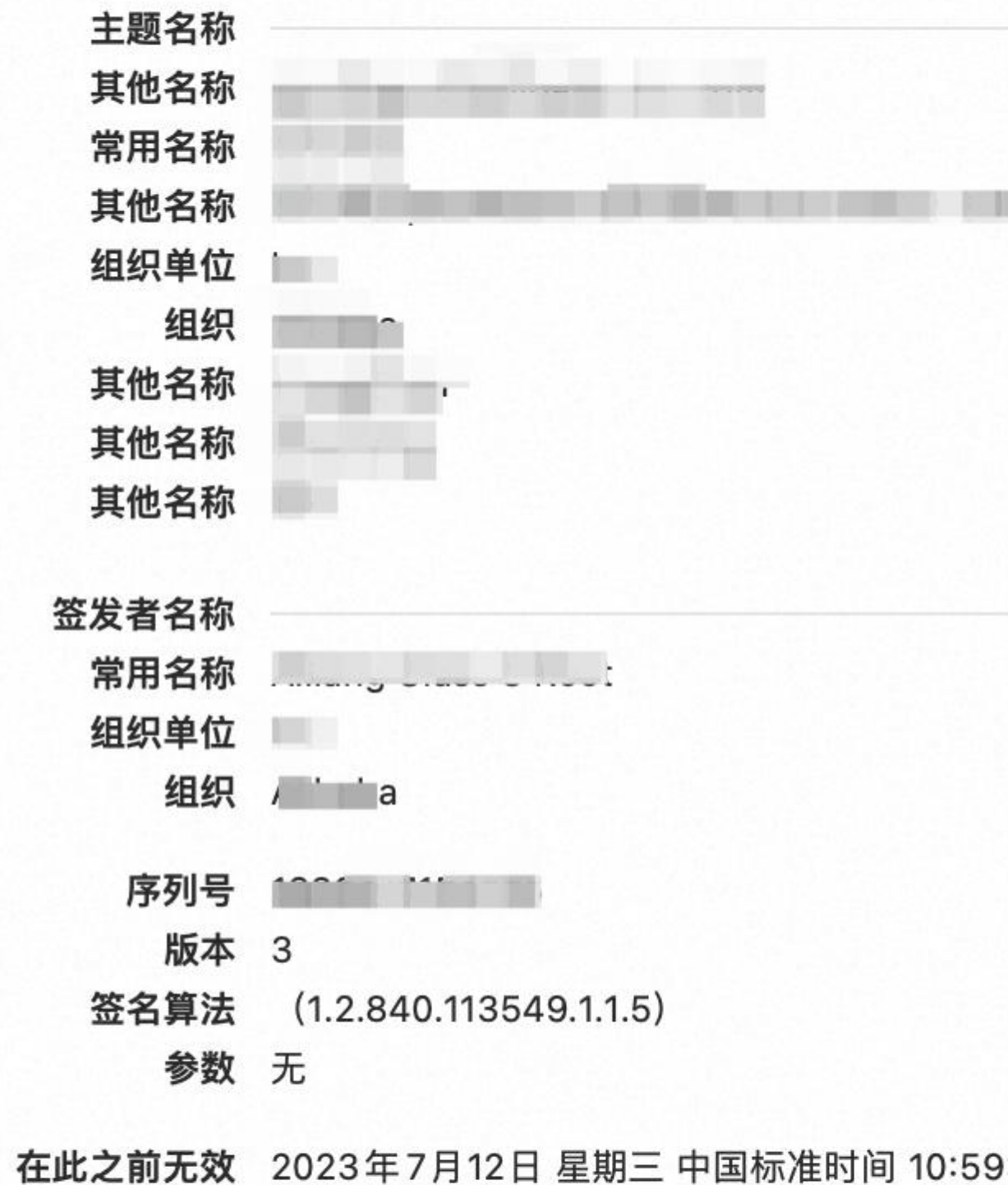

在此之后无效 2028年7月10日 星期一 中国标准时间 10:59

#### 签名 **SHA1** 值(**SHA-1**)

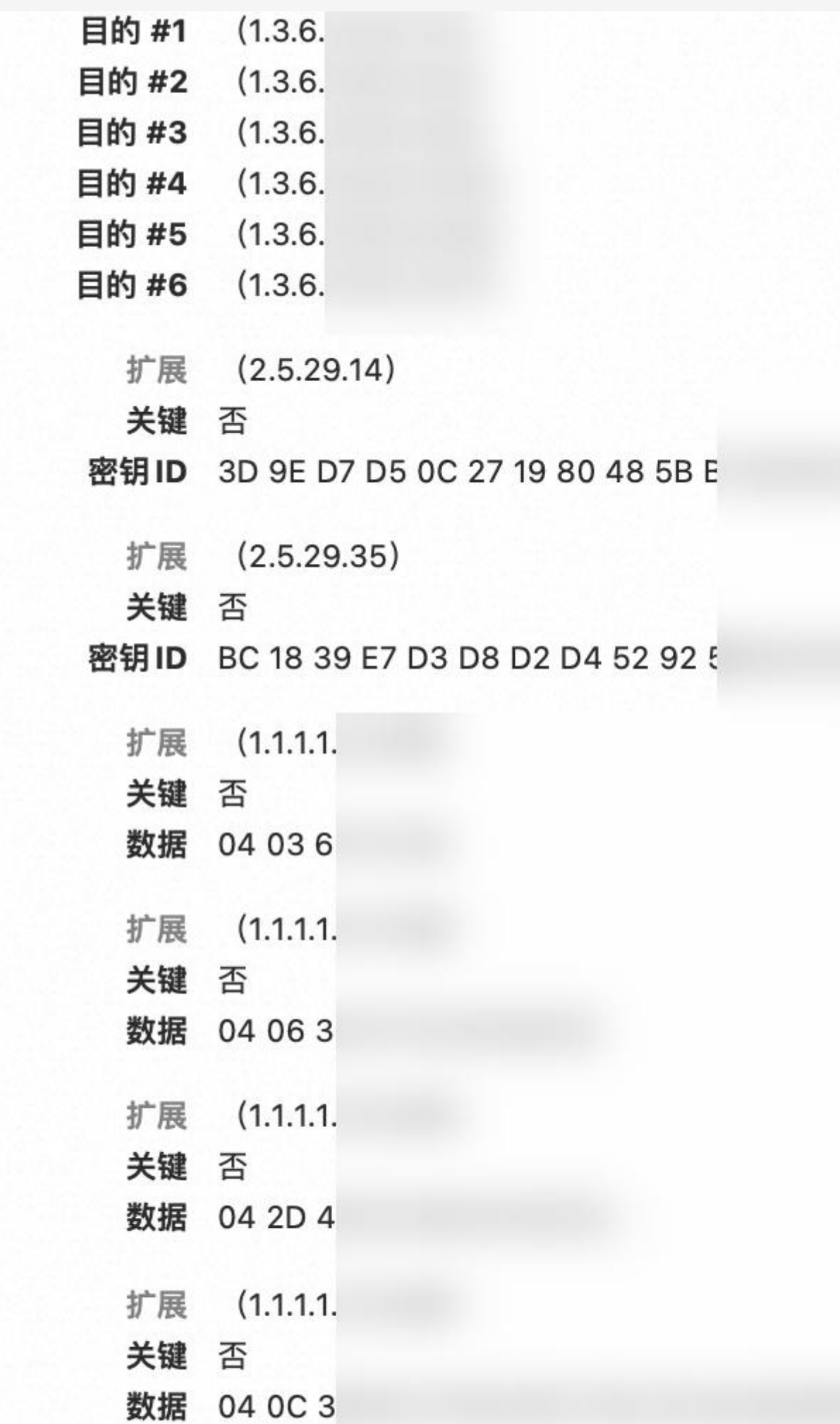